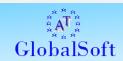

# AT GlobalSoft Bulk Import for Active Directory

User Guide

# Contents

| Contents                                                              | . 4 |
|-----------------------------------------------------------------------|-----|
| Licensing                                                             | . 4 |
| System Requirements                                                   |     |
| Prerequisites                                                         |     |
|                                                                       |     |
| Installation                                                          | . ( |
| Using the Product                                                     | 1.5 |
| Supported Active Directory Objects                                    | L   |
| Supported File Formats                                                | L   |
| Domain Selection                                                      | L   |
| Load AD objects into the Bulk Import Manager                          | Lä  |
| Check AD objects existence in Active Directory                        | 18  |
| Import AD objects into the Active Directory                           | LS  |
| Create new OU's and import AD objects into these Organizational Units | 2(  |
| Search tool                                                           | 2   |
| Product Performance                                                   | 2   |
| Feedback and suggestions form                                         | 22  |
| Product Registration                                                  |     |
| Contacting AT GlobalSoft Company                                      |     |

## Introduction

AT GlobalSoft Bulk Import for Active Directory lets you import the information related to Users, Groups, Computers, and Contacts from Excel, CSV (comma separated values), and semicolon-separated formats to Microsoft Active Directory.

## Licensing

IMPORTANT! READ CAREFULLY: THIS IS A LEGAL AGREEMENT. BY DOWNLOADING, INSTALLING, COPYING, SAVING ON YOUR COMPUTER, OR OTHERWISE USING AT GLOBALSOFT SOFTWARE, YOU (LICENSEE, AS DEFINED BELOW) ARE BECOMING A PARTY TO THIS AGREEMENT AND YOU ARE CONSENTING TO BE BOUND BY ALL THE TERMS AND CONDITIONS OF THIS AGREEMENT. IF YOU DO NOT AGREE TO THE TERMS AND CONDITIONS OF THIS AGREEMENT, YOU SHOULD NOT DOWNLOAD, INSTALL OR USE THE SOFTWARE.

This End User License Agreement ("Agreement") is a legally binding agreement between you, on behalf of yourself and the legal entity for whom you are downloading and installing the software, or that has given you the authorization to use the software, whether explicit or implied ("Licensee", "You") and AT GlobalSoft Ltd, the developer and the owner of the software ("Licensor", "AT GlobalSoft").

#### 1. DEFINITIONS

- 1.1 "Product" means software and documentation delivered to end-users by AT GlobalSoft under a single trade name.
- 1.2 "Maintenance Expiration Date" means the end of the maintenance period, as set forth in this Agreement.
- 1.3 "License Key" means electronic file(s) that have been delivered to Licensee as a consequence of this Agreement, and that provide technical means for running the Product and that contain detailed information about the type of license and license options.

1.4 "Authorized Person" means either (a) solely you, the Licensee, if Licensee is an individual; (b) if Licensee is a legal entity, any employee, independent contractor and other temporary worker authorized by Licensee to use the Software while performing duties within the scope of their employment or assignment.

#### 2. GRANT OF LICENSE

Provided that You agree and fully comply with this Agreement, subject to the terms and conditions set forth in this Agreement, AT GlobalSoft grants You a non-exclusive, non-transferable (with a single exception set forth in paragraph 14), limited license to use the Product as follows:

- 2.1. You may:
- 2.1.1. Install and use on multiple computers, operating systems and accounts any version of the Product released prior to the Maintenance Expiration Date, subject to the limitations of the License Key;
- 2.1.2 Make backup copies of the Product and the License Key.
- 2.2 You may not:
- 2.2.1 Sell, redistribute (except for redistributing among Authorized Persons), encumber, give, lend, rent, lease, sublicense, or otherwise transfer the Product, or any portions of the Product, to anyone without prior written consent of the Licensor;
- 2.2.2 Decompile, disassemble, reverse engineer, modify, or translate the Software or otherwise attempt to discover the source code. You are given notice that any and all information obtained during such lawful reverse engineering and/or decompiling activities, including, but not limited to, the organization, logic, algorithms, and processes of the Product, is and shall remain the confidential and proprietary information of AT GlobalSoft or its licensors;
- 2.2.3 Modify the Product, create derivative works based on the Product, attempt to modify the Software, or attempt to create derivative works based on the Product.

#### 3. SUPPORT AND MAINTENANCE

- 3.1 AT GlobalSoft provides You with maintenance period of one year, starting at the moment the license is purchased by You. Maintenance renewals can be purchased separately.
- 3.2 During maintenance period the Licensee is entitled to support services according to the type of license acquired, as described on AT GlobalSoft website.
- 3.3 Any supplemental software code or related materials that AT GlobalSoft provides to you as a part of the support services, in upgrades to the Product or otherwise, is to be considered part of the Product and is subject to the terms and conditions of this Agreement, unless it is delivered with a separate end-user license agreement.

#### 4. OWNERSHIP

The Product is the property of the Licensor. The Product is licensed, not sold or otherwise transferred. You acknowledge and agree that:

- 4.1 The Product is protected under International and U.S. copyright laws;
- 4.2 AT GlobalSoft and its licensors retain all copyrights and other intellectual property rights in the Product;
- 4.3 There are no implied licenses under this Agreement, and any rights not expressly granted to you hereunder are reserved by AT GlobalSoft;
- 4.4 You acquire no ownership or other interest (other than your license rights) in or to the Product, including, but not limited to, any rights or interest in or to any trademark, service mark, logo or trade name of AT GlobalSoft or its licensors.

### 5. DELIVERY

The Product is delivered electronically. Licensee downloads the software and documentation from Licensor's web site. License Keys are delivered to Licensee by electronic mail within 48 hours after payment confirmation. AT GlobalSoft is not to be held responsible for any delay in delivering the license key to you that may arise due to the nature of electronic mail and the Internet.

#### 6. NO WARRANTY. LIMITATION OF LIABILITY

THE PRODUCT IS PROVIDED "AS IS" AND ANY EXPRESSED OR IMPLIED WARRANTIES, INCLUDING, BUT NOT LIMITED TO, THE IMPLIED WARRANTIES OF MERCHANTABILITY AND FITNESS FOR A PARTICULAR PURPOSE ARE DISCLAIMED TO THE EXTENT NOT PROHIBITED BY LAW. IN NO EVENT SHALL THE AT GLOBALSOFT OR ITS LICENSORS BE LIABLE FOR ANY DIRECT, INCIDENTAL, SPECIAL, EXEMPLARY, OR CONSEQUENTIAL DAMAGES (INCLUDING, BUT NOT LIMITED TO, PROCUREMENT OF SUBSTITUTE GOODS OR SERVICES; LOSS OF USE, DATA, OR PROFITS; OR BUSINESS INTERRUPTION) HOWEVER CAUSED AND ON ANY THEORY OF LIABILITY, WHETHER IN CONTRACT, STRICT LIABILITY, OR TORT (INCLUDING NEGLIGENCE OR OTHERWISE) ARISING IN ANY WAY OUT OF THE USE OF THIS SOFTWARE, EVEN IF ADVISED OF THE POSSIBILITY OF SUCH DAMAGE.

#### 7. TERMINATION

This Agreement is effective until terminated. You may terminate this Agreement at any time by destroying License Keys. This Agreement will terminate immediately without notice from AT GlobalSoft if you fail to comply with any provision of this Agreement.

You must stop using the Product once the License Agreement is terminated.

#### 8. TRANSFER

You may perform one full transfer of all rights granted by this Agreement to any other party, provided you meet the following conditions:

- 8.1 You destroy electronic license key on your computers and discontinue using the Product;
- 8.2 You send us a written notice about the transfer, including information about the transfer beneficiary and the number of licenses transferred, so that we can issue new electronic license keys for the beneficiary;
- 8.3 You will indemnify, defend and hold AT GlobalSoft and its licensors and suppliers and each of their respective employees, officers, directors and affiliates, harmless from and against any claims or liabilities arising out of Product transfer by you or third parties that have received the product from you.

8.4 You may not redistribute electronic license key. The new Product Licensee will have to acquire his own license key.

#### 9. THIRD-PARTY SOFTWARE

The Product may include the software or other files provided by a third party vendor, which may be subject to additional license restrictions. You agree to abide by the corresponding third-party agreements, which may be found in "license" directory within the Product distribution, or on the third-party vendor's websites.

#### 10. MARKETING

You agree to be identified as a customer of AT GlobalSoft and that AT GlobalSoft may refer to You by name, trade name and trademark, if applicable, and may briefly describe Your business in AT GlobalSoft marketing materials and on AT GlobalSoft web sites.

If you have any questions about this Agreement, please contact AT GlobalSoft Ltd at <a href="mailto:info@atglobalsoft.com">info@atglobalsoft.com</a>

# **Installation**

# System Requirements

The product works on the following systems (32-bits and 64-bits):

- Windows 2000
- Windows 2003
- Windows XP
- Windows Vista
- Windows 7
- Windows 2008.

The product works with Active Directory running on:

- Windows 2000 Server
- Windows 2003 Server
- Windows 2008 Server.

# Prerequisites

AT GlobalSoft Bulk Import for Active Directory requires Microsoft .NET Framework 2.0 or higher to work. If the required version of .NET framework is not found, during the setup process you will be prompted to download and install the latest version from the Microsoft website.

## Installation

Run the AT GlobalSoft Bulk Import for AD Setup Wizard.

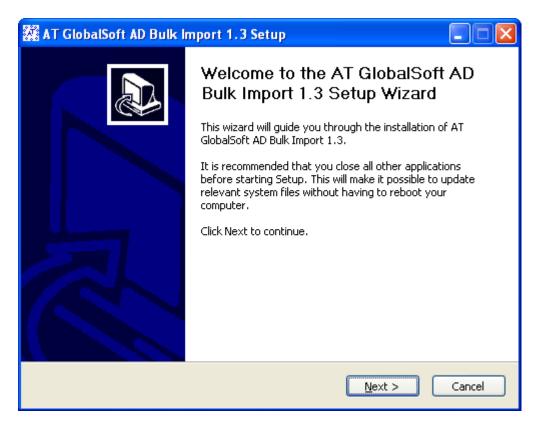

Press "Next" button =>

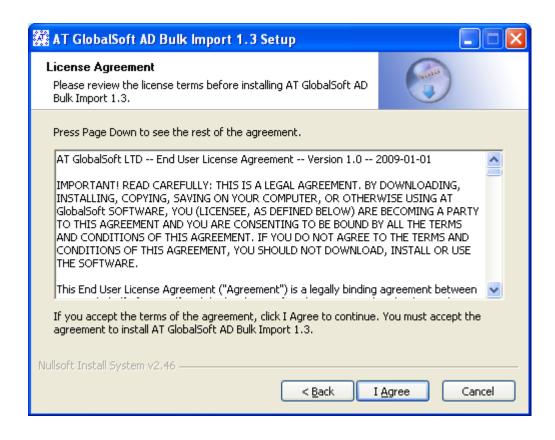

Read the License Agreement and if you agree press the "I Agree" button =>

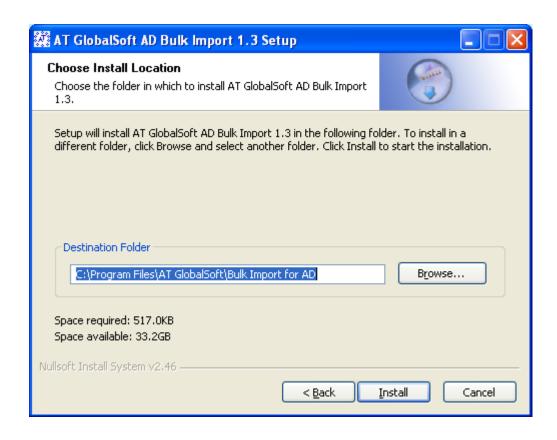

If the default installation path is OK press "Install" button =>

Sometimes there is no Microsoft .NET Framework installed on your Windows machine, or the installed version is outdated. If this occurs, the following dialog will appear. If you don't have the .NET Framework 2.0 installation package on your hard drive, you can download it from the Internet: in this

case please press "Yes" button. If you press "No" button, you will have to install Microsoft .NET Framework manually and then run the Setup Wizard again.

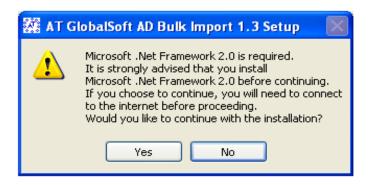

After successful installation you can start AT GlobalSoft Bulk Import for AD.

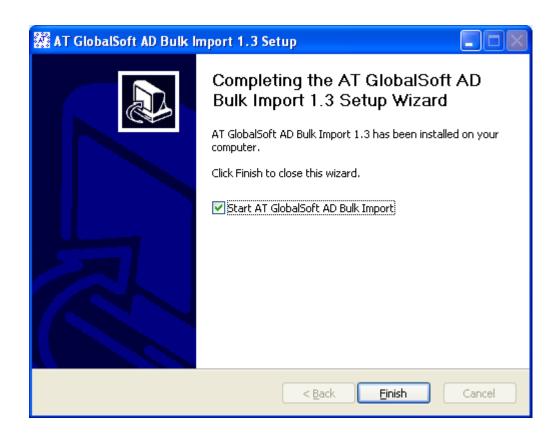

# Using the Product

## Supported Active Directory Objects

Using this product you can import the following Active Directory objects into the Active Directory:

- Users
- Computers
- Groups
- Contacts

# Supported File Formats

The product can read the Active Directory objects from files with the following formats:

- Microsoft Excel
- CSV (comma-separated values)
- Semicolon-separated.

## Domain Selection

By default the Bulk Import Manager automatically finds out the current domain of your computer. You can see it like "DC: YourFullDomain". On the following picture you can see the test domain "dc2008.local".

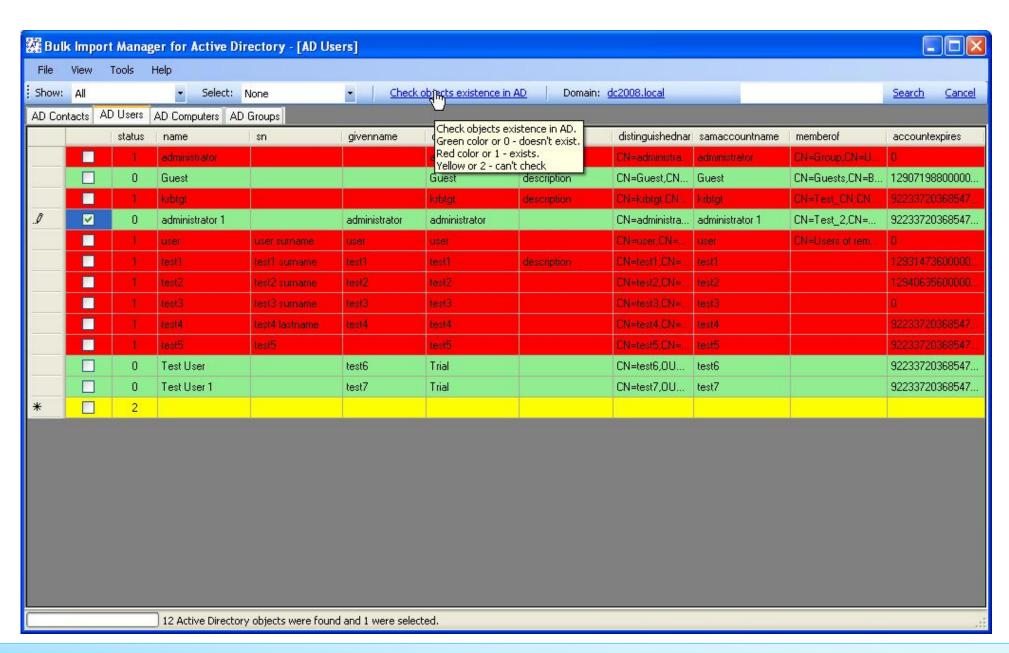

The Bulk Import for Active Directory can work with different domains not only with your current domain. You can change the domain if:

- 1. Your organization has more than one domain and you want to use another one. In this case you will be able to select it from a drop down list with all domains.
- 2. You want to use the domains from another Domain Controller. In this case you will have to enter all needed information manually.

To change the domain, click on the "dc2008.local" (it can be different domain) link. You will see the following dialog:

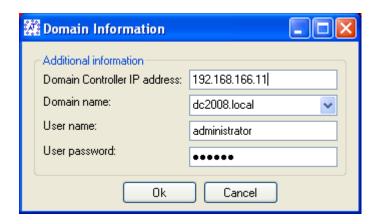

Change the information and press "Ok" button. Then you will be able to load the users from the different domain.

Advise: if you change the information manually, enter the FULL domain name.

# Load AD objects into the Bulk Import Manager

To load the AD objects into the Bulk Import for Active Directory you can use three ways:

- 1. Use the main menu. "File" -> "Load users". Select the file with AD objects and it will be loaded.
- 2. Drag and drop the file with AD objects onto needed panel. For example you opened the Users panel. Now open the files browser you want, drag and drop the file from browser onto User panel. After that it will be loaded too.
- 3. Add some AD objects manually.

**Warning**: There is undefined behavior if you load the file with AD users (for example) into groups or another panel (not Users panel) and try to import them.

If some errors occur you will see an error message box and you can find an error details in the log files near the application ("c:\Program Files\AT GlobalSoft\Bulk Import for AD\Logs\" or "c:\Program Files (86x)\AT GlobalSoft\Bulk Import for AD\Logs\" if you have 64 bits system or the different application path you entered during the installation).

**Note:** You MUST have the domain administrator permissions to have the ability to import Active Directory objects.

## Check AD objects existence in Active Directory

The Bulk Import Manager has the ability to check the objects existence in the Active Directory before the import operation. It can be useful if you have a lot of objects to import and you want to see is there a reason to spend time in future to process again the existed objects. After you checked them you can select only not existed objects or maybe you will want to edit the existed object and import it with different name.

**Note:** During the import operation all existed objects will be skipped.

## Import AD objects into the Active Directory

You can operate with one AD object or with group. If you want to see or select specific group of objects you can use the drop down boxes onto toolbar: "Show" and "Select" drop down controls. These controls will help you to find objects you want to import.

"Show" drop down control has the following items:

- "All" show all AD objects;
- "None" hide all objects;
- "Existed objects in AD" show only existed objects in the Active Directory;
- "Non existed in AD" show objects which don't exist in the Active Directory;

"Select" drop down control has the following items:

- "All" select all AD objects;
- "None" remove the selection from all objects;
- "Existed objects in AD" select only existed objects in the Active Directory;
- "Non existed in AD" select objects which don't exist in the Active Directory;

If you checked the AD objects existence, modified all properties and made all preparations, now you can import the selected AD objects into the Active Directory. Go to the main menu and press "Tools"->"Import AD objects". After that all selected objects will be imported into the Active Directory. If the selected object already exists in the AD it will be skipped.

WARNING!!! The import operation will be applied to all selected AD objects, even they are hidden. Be careful.

You can import your objects into the different Organizational Units. Read the next paragraph.

# Create new OU's and import AD objects into these Organizational Units

When you press the "Tools"->"Import AD objects" the Import tool starts to check are there Organizational Units (OU) in the loaded records which are different with Organizational Units from the Active Directory. If an application finds such Units it will ask you to import the selected objects into the found OU's. If you agree the Bulk Import Manager will create all OU's during the import operation and import selected AD objects into the newly created OUs.

Usually the Bulk Import Manager is looking for the Organizational Units in "destinationOU" property of AD object.

**Example:** you have two loaded AD objects with different "destinationOU" properties:

- "OU=testOU1,OU=testOU2"
- "OU=testOU3,OU=testOU4"

But you selected for import operation only first one. So, two OU's will be created (testOU2 and testOU1) and selected object will be imported into the testOU1. OU testOU2 is a parent of the testOU1.

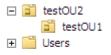

## Search tool

You can find the search control at the top and right side of the application. Using this search tool you can find an object you need. Just enter some search phrase (AD object name, phone, etc.) and press "Search" button. The search will be applied to the objects you CAN SEE. If you want to clear the search result you have to press the "Clear" button.

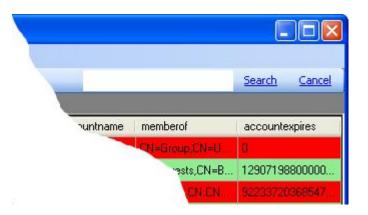

## Product Performance

Please note that if the Bulk Import needs to import a lot of objects into the Active Directory, the process can take significant time. This time will be even more in case of a remote domain controller. If the domain controller is in the same building with the machine where the product is installed, the speed of the AD objects importing will be significantly higher than in cases like when the domain controller is in Europe and you are in the US.

## Feedback and suggestions form

You can help us to help you! If you see some problems with product or you don't like something or you want to change something you can open the feedback form ("Help"->"Feedback and Wishes") and write your feedback or suggestions. Almost 40% features were done after the reviewing of customer's suggestions and feedbacks. If you want to change your life – change the things you can.

## Product Registration

You can register the Bulk Import for Active Directory when the trial period is expired or before this. To do this, please click the "Help" ->"Register Product" main menu item. If you have purchased a registration key, enter it into the following dialog and press "Register" button. If you don't have a key yet, you can purchase it via our online reseller Plimus at https://www.plimus.com/jsp/buynow.jsp?contractId=2830246

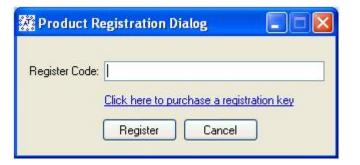

| Contacting AT GlobalSoft Company                                                                                                    |
|----------------------------------------------------------------------------------------------------|
| If you have any questions, comments, feature requests or other feedback about the product, please contact us at <a href="mailto:support@atglobalsoft.com">support@atglobalsoft.com</a> . |
| If you have any questions or assistance with the purchase process, please contact our sales team at <a href="mailto:sales@atglobalsoft.com">sales@atglobalsoft.com</a> .                 |
|                                                                                                    |